# **Add External Training to Talent Management System (TMS) Transcript**

From osuokc.edu, log in to **my.OKSTATE** with your O-key credentials. On the **Employee tab**, click the link for *Talent Management System*.

Click on T for Completed Transcript.

# **Welcome Lynne!**

#### **America's Brightest Orange**

You can access your professional development through the LEARNING portal, SEARCH JOBS if you are managing or looking for open positions, or access the PERFORMANCE portal to manage performance reviews and feedback opportunities.

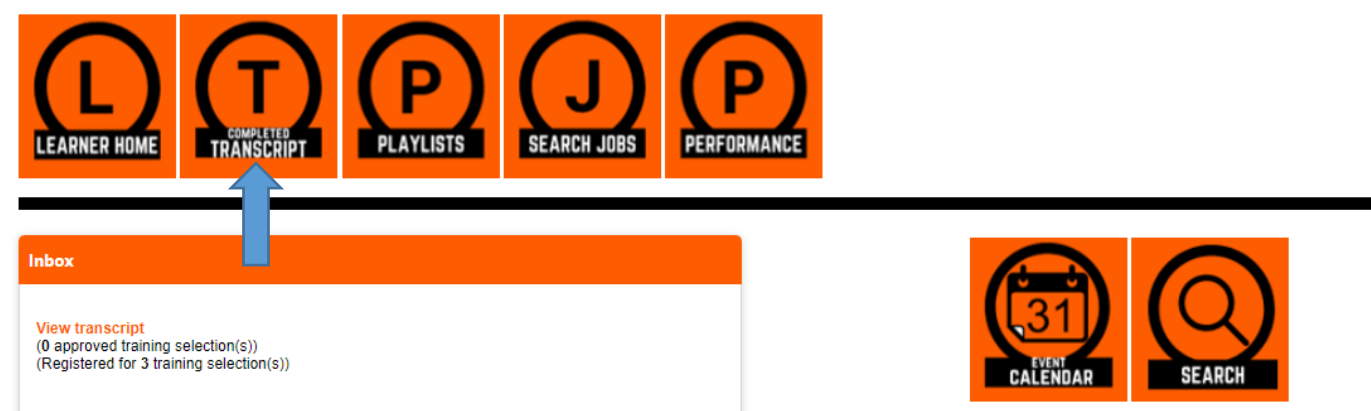

To add external training, click on the 3 dots on the far right for more menu options, and pick *Add External Training*.

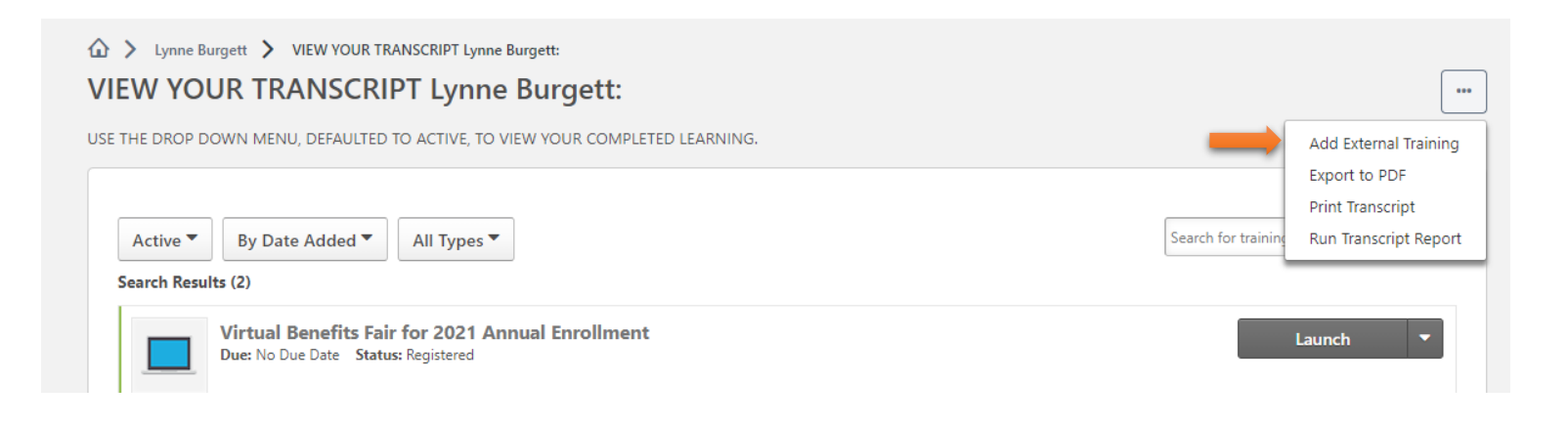

In the form, enter the title of the training, description, the institution sponsoring the event, training dates, cost (can be 0), and the credits earned (number of hours of training). You are also able to drag and drop or upload files with more detailed training information.

Click Submit.

# **Add External Training**

Enter the information below and submit for approval. This information will be added to your transcript, and you may follow the approval process by monitoring the status of the external training.

٠

Attachments: Attach supporting documentation for your past training. This would include conference schedules, notes, outlines or certificates of completion or certification.

 $*$  = Required

# Language

English (US)

### Title \*

Oklahoma CUPA HR 2021 Conference

# **Training Description**

Conference topics: Transforming performance management into performance development, Roundtable discussions on Remote to in-person transition, Training &

development, Compensation, and Benefits. Final session: Onboarding new employees: Transforming uncertain outsiders into committed insiders.

#### Institution

College and University Professional Association for Human Resources

#### **Training Dates**

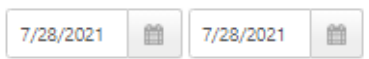

# Schedule

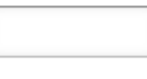

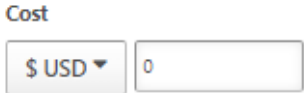

#### Credits Earned \*

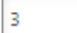

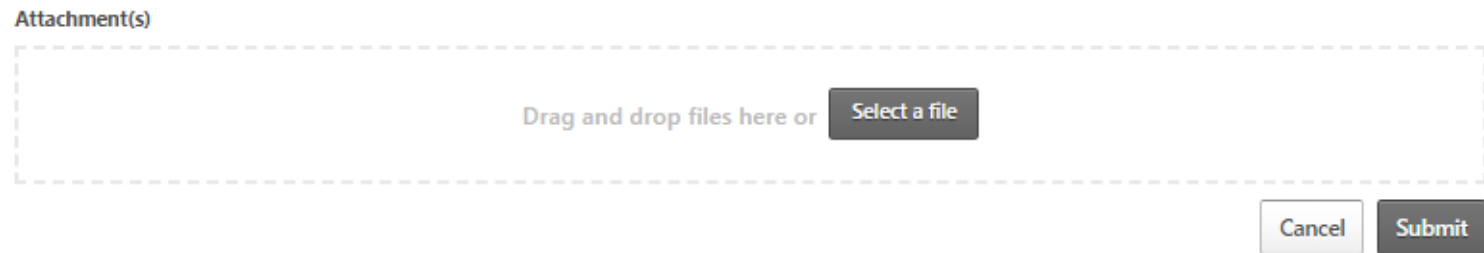

Once you submit the training, it will show up right away in your transcript. Be sure to select *Mark Complete* to move training to your completed list. If training was set up with a future date, you will not be able to mark complete until that date.

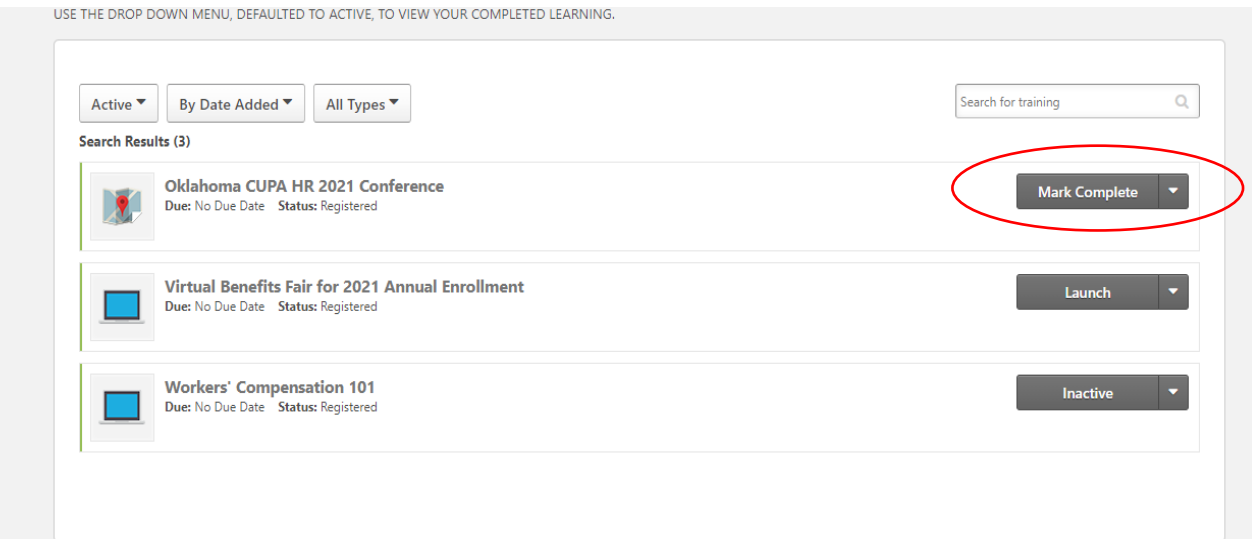